# Dell OpenManage Connection Version 2.0 pour IBM Tivoli Netcool/OMNIbus Guide d'utilisation

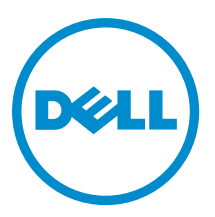

# <span id="page-1-0"></span>Remarques, précautions et avertissements

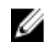

REMARQUE : Une REMARQUE indique des informations importantes qui peuvent vous aider à mieux utiliser l'ordinateur.

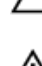

PRÉCAUTION : Une PRÉCAUTION indique un risque de dommage matériel ou de perte de données et vous indique comment éviter le problème.

AVERTISSEMENT : Un AVERTISSEMENT indique un risque d'endommagement du matériel, de blessure corporelle ΛN ou de mort.

#### **©** 2012 Dell Inc.

Marques utilisées dans ce document : Dell™, le logo Dell, Dell Boomi™, Dell Precision™ , OptiPlex™, Latitude™, PowerEdge™, PowerVault™, PowerConnect™, OpenManage™, EqualLogic™, Compellent™, KACE™, FlexAddress™, Force10™ et Vostro™ sont des marques de Dell Inc. Intel®, Pentium®, Xeon®, Core® et Celeron® sont des marques déposées d'Intel Corporation aux États-Unis et dans d'autres pays. AMD® est une marque déposée et AMD Opteron™, AMD Phenom™ et AMD Sempron™ sont des marques d'Advanced Micro Devices, Inc. Microsoft®, Windows®, Windows Server®, Internet Explorer®, MS-DOS®, Windows Vista® et Active Directory® sont des marques ou des marques déposées de Microsoft Corporation aux États-Unis et/ou dans d'autres pays. Red Hat® et Red Hat® Enterprise Linux® sont des marques déposées de Red Hat, Inc. aux États-Unis et/ou dans d'autres pays. Novell® et SUSE® sont des marques déposées de Novell Inc. aux États-Unis et dans d'autres pays. Oracle® est une marque déposée d'Oracle Corporation et/ou de ses filiales. Citrix®, Xen®, XenServer® et XenMotion® sont des marques ou des marques déposées de Citrix Systems, Inc. aux États-Unis et/ou dans d'autres pays. VMware®, Virtual SMP®, vMotion®, vCenter® et vSphere® sont des marques ou des marques déposées de VMware, Inc. aux États-Unis ou dans d'autres pays. IBM® est une marque déposée d'International Business Machines Corporation.

2012 - 11

Rev. A00

# Table des matières

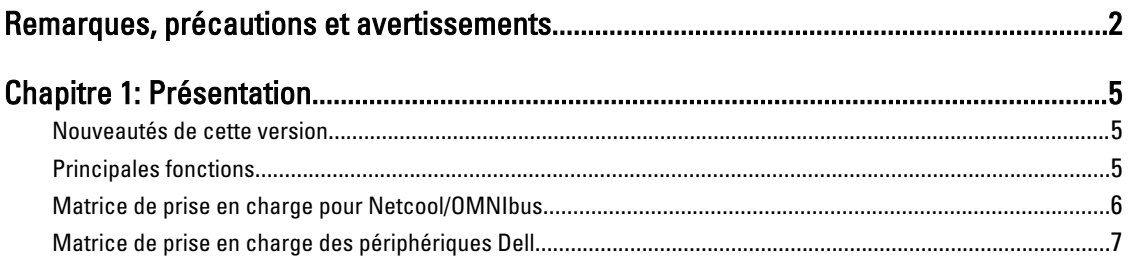

### Chapitre 2: Utilisation de Dell OpenManage Connection pour IBM Tivoli Netcool/

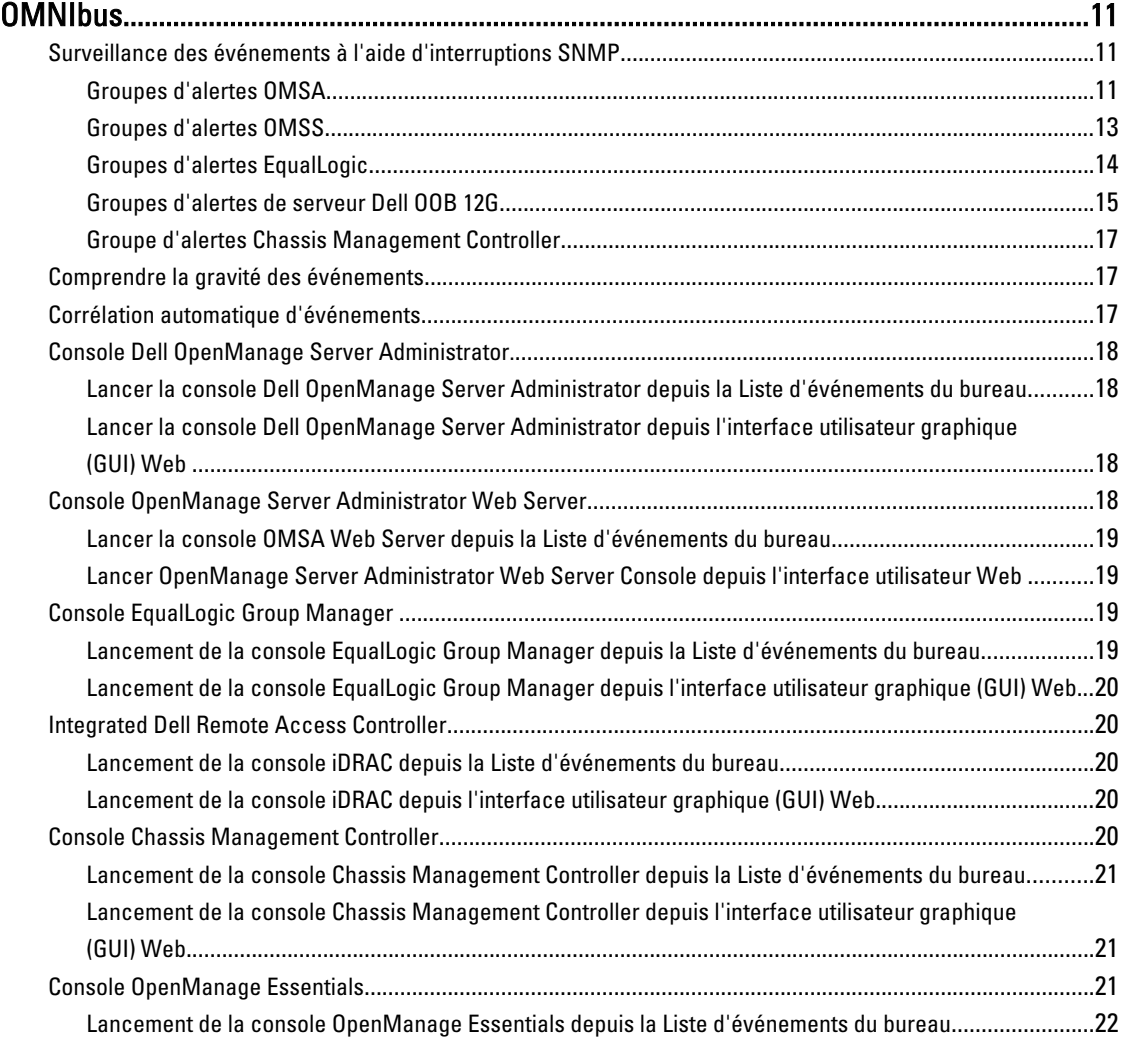

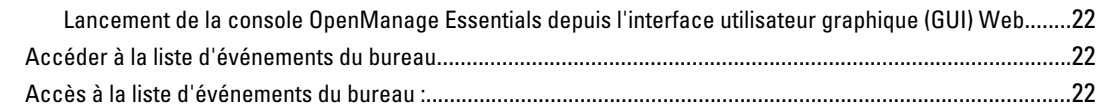

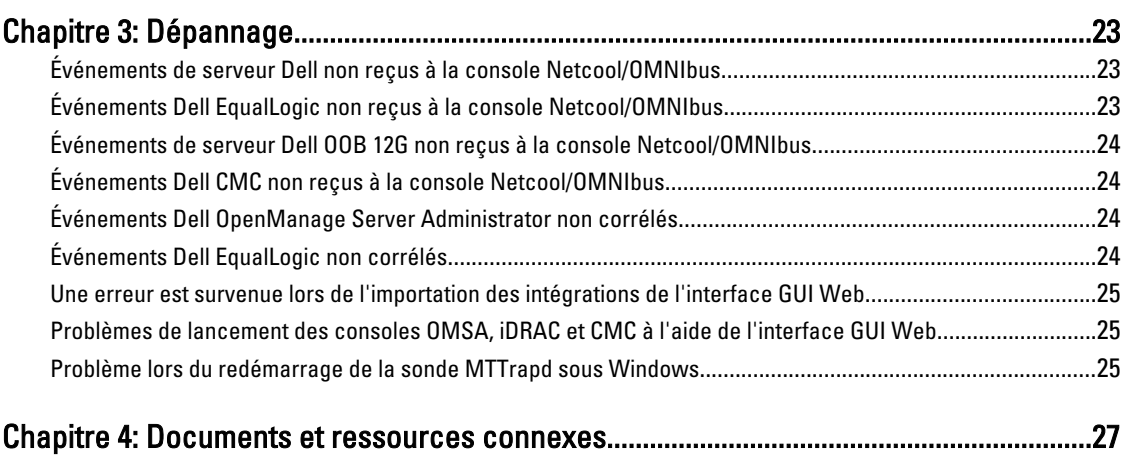

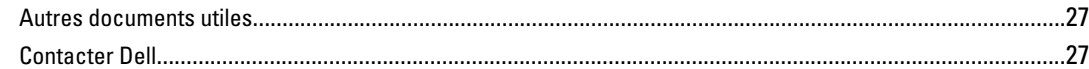

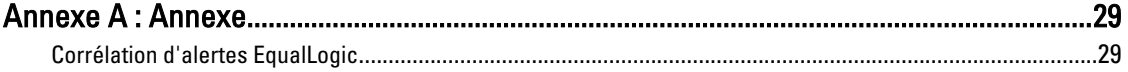

# <span id="page-4-0"></span>Présentation

Dell OpenManage Connection pour IBM Tivoli Netcool/OMNIbus permet de surveiller les événements des systèmes suivants :

- Dell PowerEdge et PowerVault de la 9e génération (9G) à la 12e génération (12G). Tous les systèmes, quelle que soit leur génération, prennent en charge un mode intrabande à base d'agent, à l'aide de Dell OpenManage Server Administrator (OMSA). Les systèmes 12G prennent également en charge un mode hors bande, sans agent, à l'aide d'Integrated Dell Remote Access Controller 7 (iDRAC7).
- Dell EqualLogic
- Dell Chassis Management Controller (CMC)

REMARQUE : Ce guide est conçu pour les administrateurs de système qui se sont familiarisés avec IBM Tivoli Netcool/OMNIbus 7.3.1. Les alertes reçues par l'application Dell OpenManage Connection sur la console Netcool/ OMNIbus permettent à cette application de surveiller les périphériques Dell.

Ø

REMARQUE : Les serveurs Dell OOB (Out-of-Band - Hors bande) 12G et Integrated Dell Remote Access Controller 7 (iDRAC7) sont interchangeables dans le document.

## Nouveautés de cette version

- Des interruptions pour les groupes d'alertes iDRAC7 ont été ajoutées. Pour en savoir plus, voir [OOB 12G Server](#page-14-0)  [Alert Groups](#page-14-0) (Groupes d'alertes de serveur OOB 12G).
- La prise en charge des interruptions pour les groupes d'alertes CMC (Dell Chassis Management Controller Contrôleur de gestion de châssis) a été ajoutée. Pour en savoir plus, voir [Chassis Management Controller Alert](#page-16-0) [Groups](#page-16-0) (Groupes d'alertes Chassis Management Controller).
- De nouvelles interruptions ont été ajoutées pour les groupes d'alertes OMSS (Dell OpenManage Storage Systems). Pour en savoir plus, voir **[OMSS Alert Groups](#page-12-0) (Groupes d'alertes OMSS)**.
- Des interruptions SCSI et iSCSI ont été ajoutées pour les groupes d'alertes Dell EqualLogic. Pour en savoir plus, voir [EqualLogic Alert Groups](#page-13-0) (Groupes d'alertes EqualLogic.
- La prise en charge du lancement de la console iDRAC a été ajoutée.
- La prise en charge du lancement de la console Dell OpenManage Essentials a été ajoutée.
- La prise en charge du lancement de la console CMC a été ajoutée.

## Principales fonctions

Le tableau suivant répertorie les fonctions clés de Dell OpenManage Connection.

1

#### <span id="page-5-0"></span>Tableau 1. Fonctions et fonctionnalités

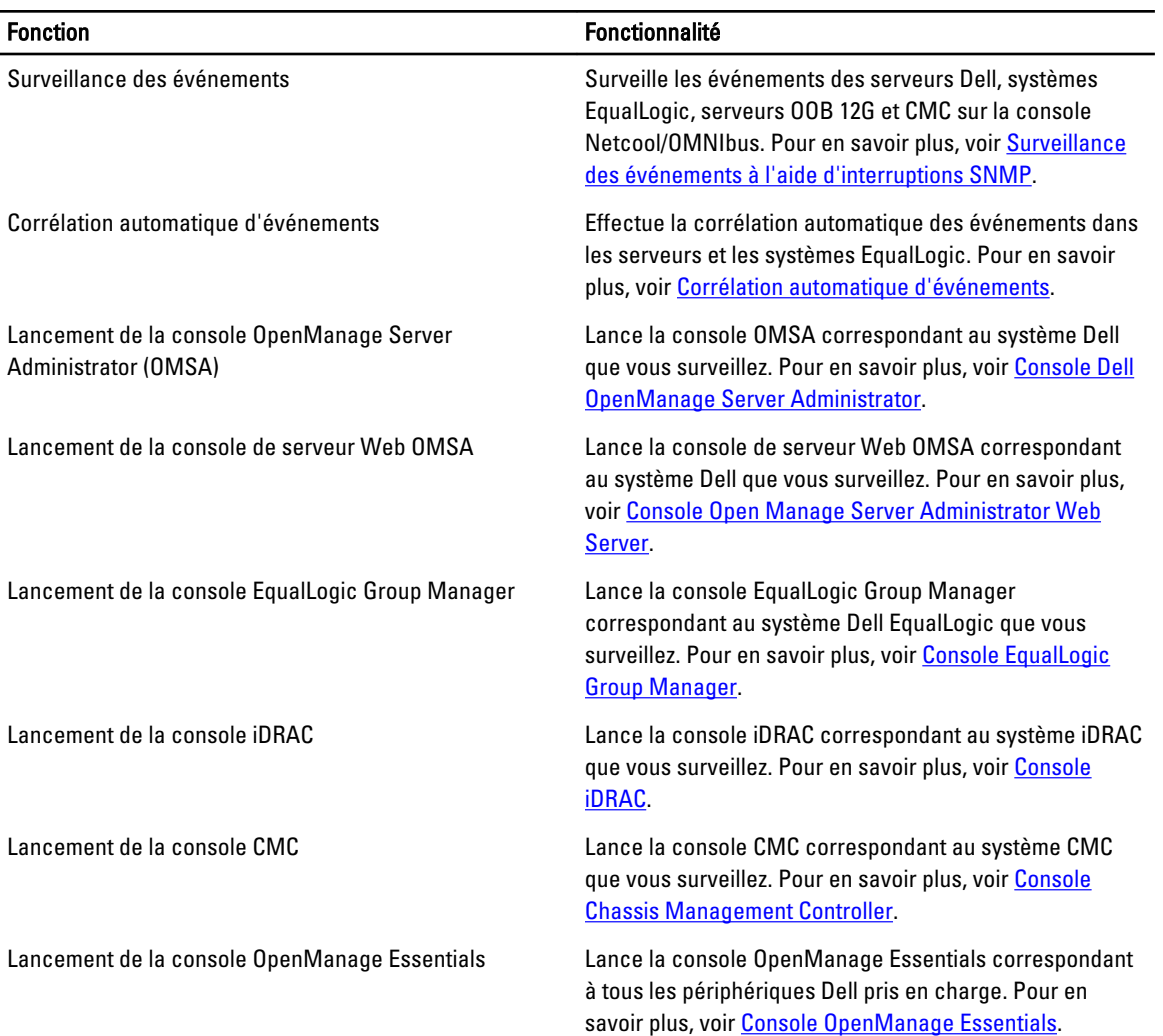

## Matrice de prise en charge pour Netcool/OMNIbus

Le tableau suivant répertorie les systèmes d'exploitation qui prennent en charge les composants Netcool/OMNIbus :

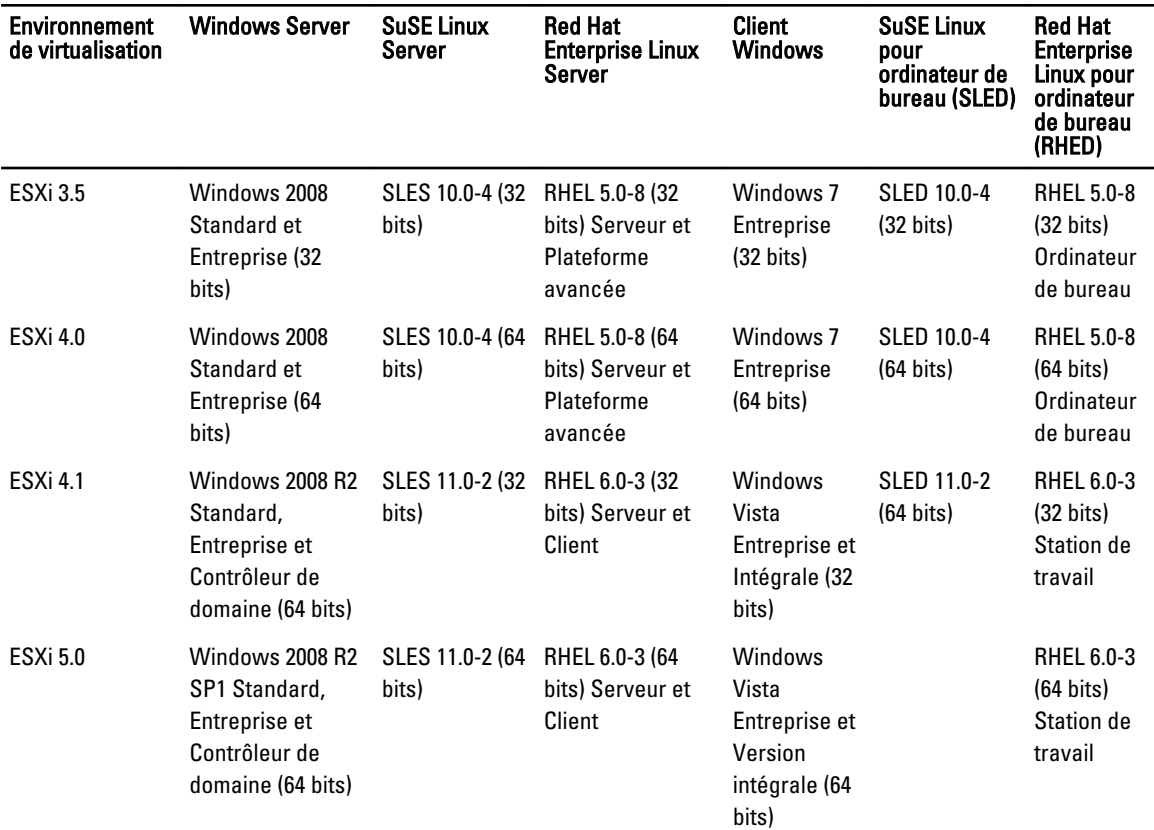

<span id="page-6-0"></span>Tableau 2. Systèmes d'exploitation prenant en charge les composants Netcool/OMNIbus

## Matrice de prise en charge des périphériques Dell

Les tableaux suivants répertorient les périphériques Dell , les versions d'OMSA, les versions de micrologiciel pour les systèmes EqualLogic et CMC et les systèmes d'exploitation pris en charge sur les périphériques surveillés. Tableau 3. Matrice de prise en charge des périphériques Dell

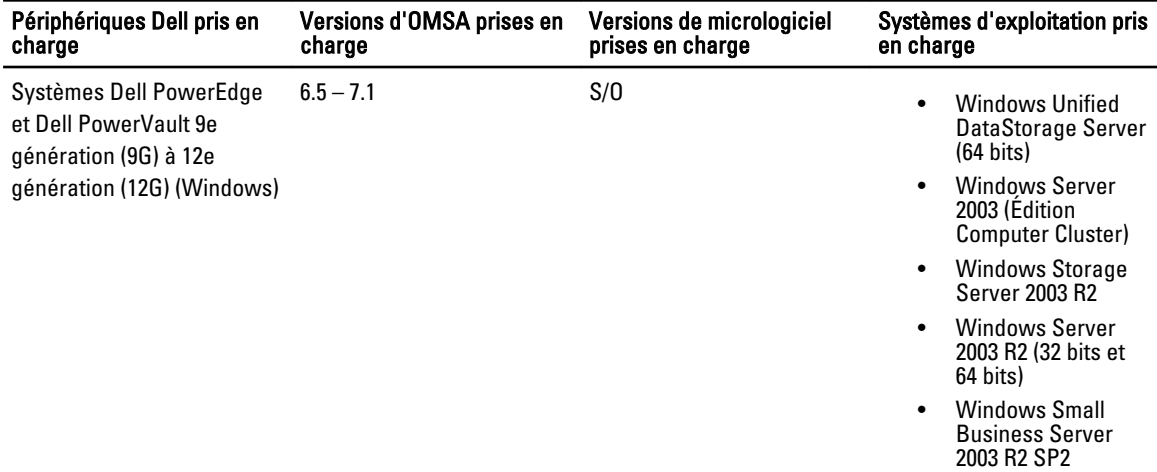

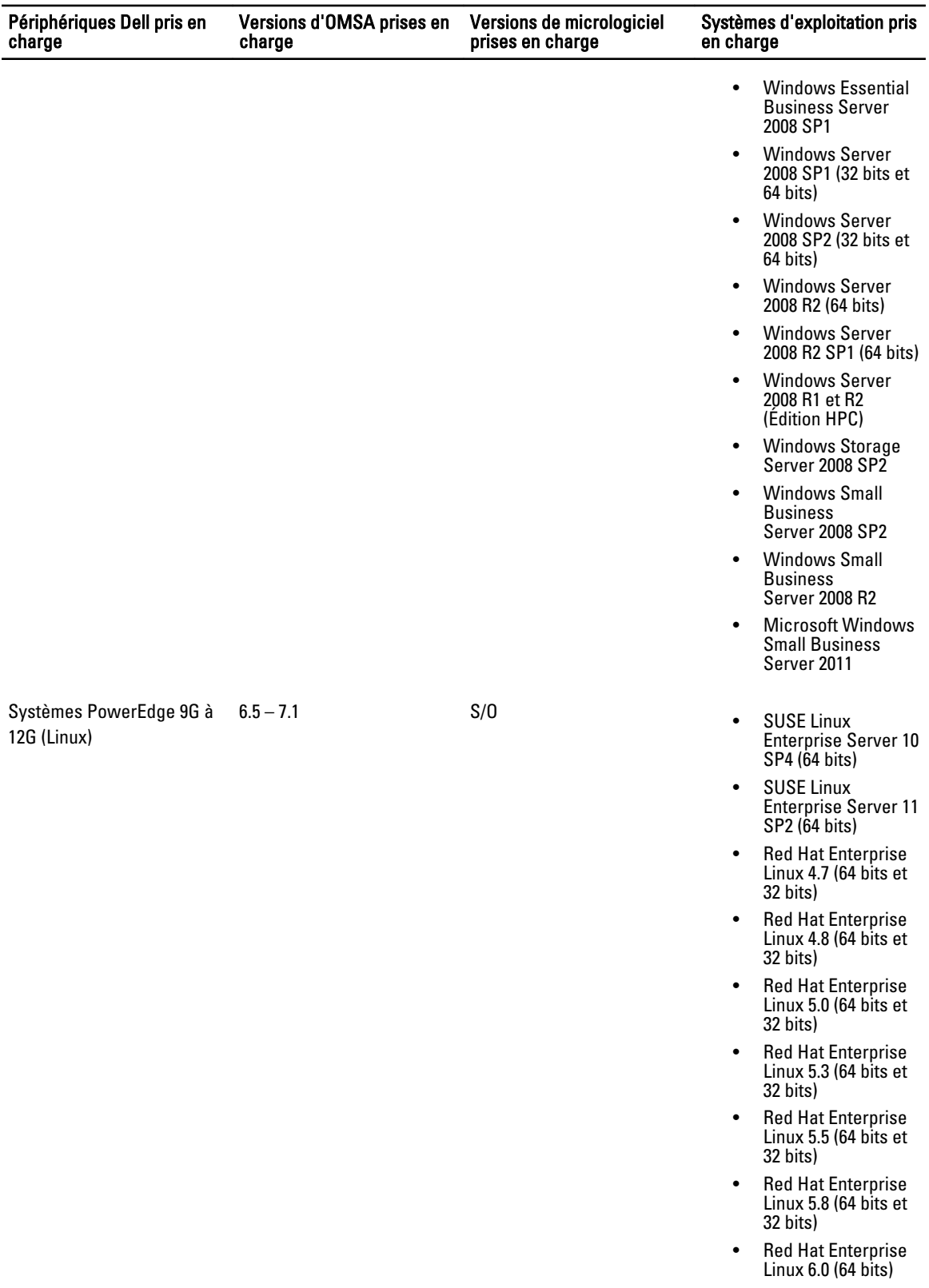

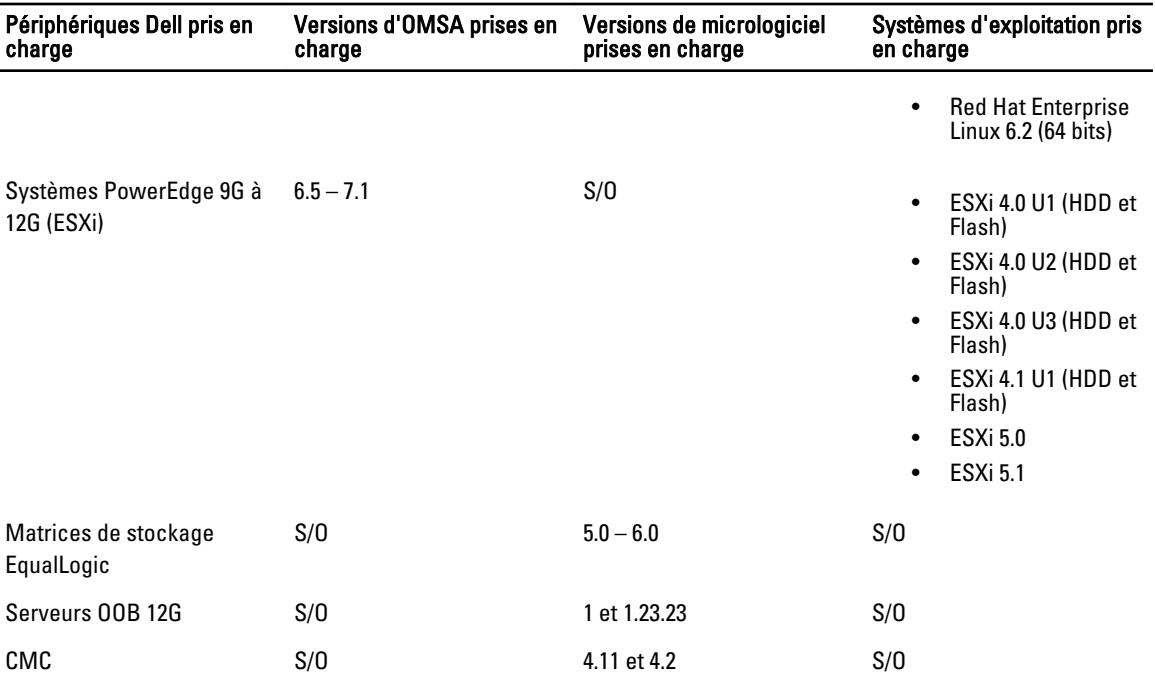

## <span id="page-10-0"></span>Utilisation de Dell OpenManage Connection pour IBM Tivoli Netcool/OMNIbus

Dell OpenManage Connection pour IBM Tivoli Netcool/OMNIbus permet de surveiller les événements, de corréler automatiquement les événements et de lancer les consoles de périphériques sur la console Netcool/OMNIbus. Ces fonctions sont prises en charge sur divers composants de Netcool/OMNIbus tels que Probe, ObjectServer, Web GUI et Desktop.

## Surveillance des événements à l'aide d'interruptions SNMP

Dell OpenManage Connection surveille les serveurs Dell PowerEdge et PowerVault intrabandes (9G à 12G) et hors bande (12G uniquement), Dell Chassis Management Controller (CMC) et les systèmes Dell EqualLogic recevant des interruptions SNMP des périphériques Dell. Vous pouvez utiliser tant le bureau que le client GUI pour surveiller les systèmes.

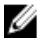

REMARQUE : Pour différencier les divers périphériques sur la console Netcool/OMNIbus, une valeur de classe est attribuée aux périphériques Dell. Les valeurs de classe des serveurs, systèmes EqualLogic, serveurs OOB 12G (iDRAC7) et CMC sont respectivement 2080, 2085, 2088 et 2086.

Le processus de surveillance des événements se déroule de la manière suivante :

- 1. La sonde SNMP reçoit les interruptions SNMP des serveurs, des systèmes EqualLogic, des serveurs OOB 12G (iDRAC7) ou de CMC.
- 2. La sonde SNMP convertit les interruptions en événements à l'aide des règles respectives, qui filtrent les interruptions des périphériques Dell et renseignent les champs de l'événement avec les valeurs appropriées.
- 3. La sonde SNMP fait suivre les événements à l'ObjectServer.
- 4. Les consoles du bureau et de l'interface GUI affichent les événements en communiquant avec l'ObjectServer.

#### Groupes d'alertes OMSA

Les alertes d'ONSA (OpenManage Server Administrator) sont les événements générés par OMSA et affichés sur la console Netcool/OMNIbus. Le tableau suivant répertorie les groupes d'alertes des alertes OMSA. Tableau 4. Groupes d'alertes OMSA

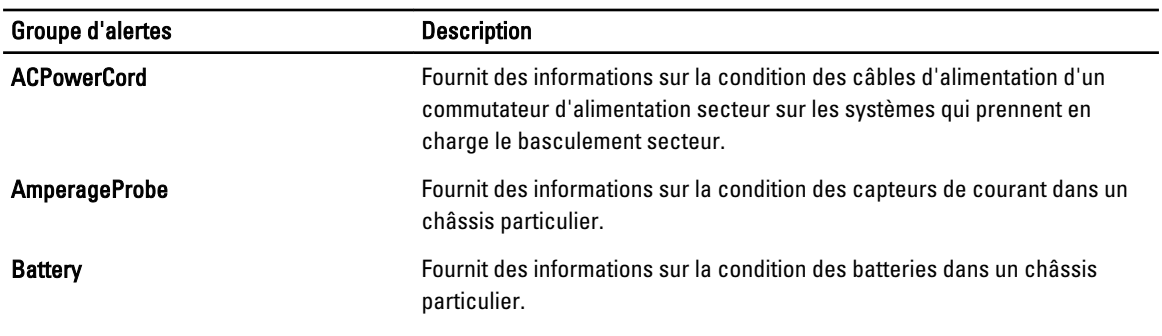

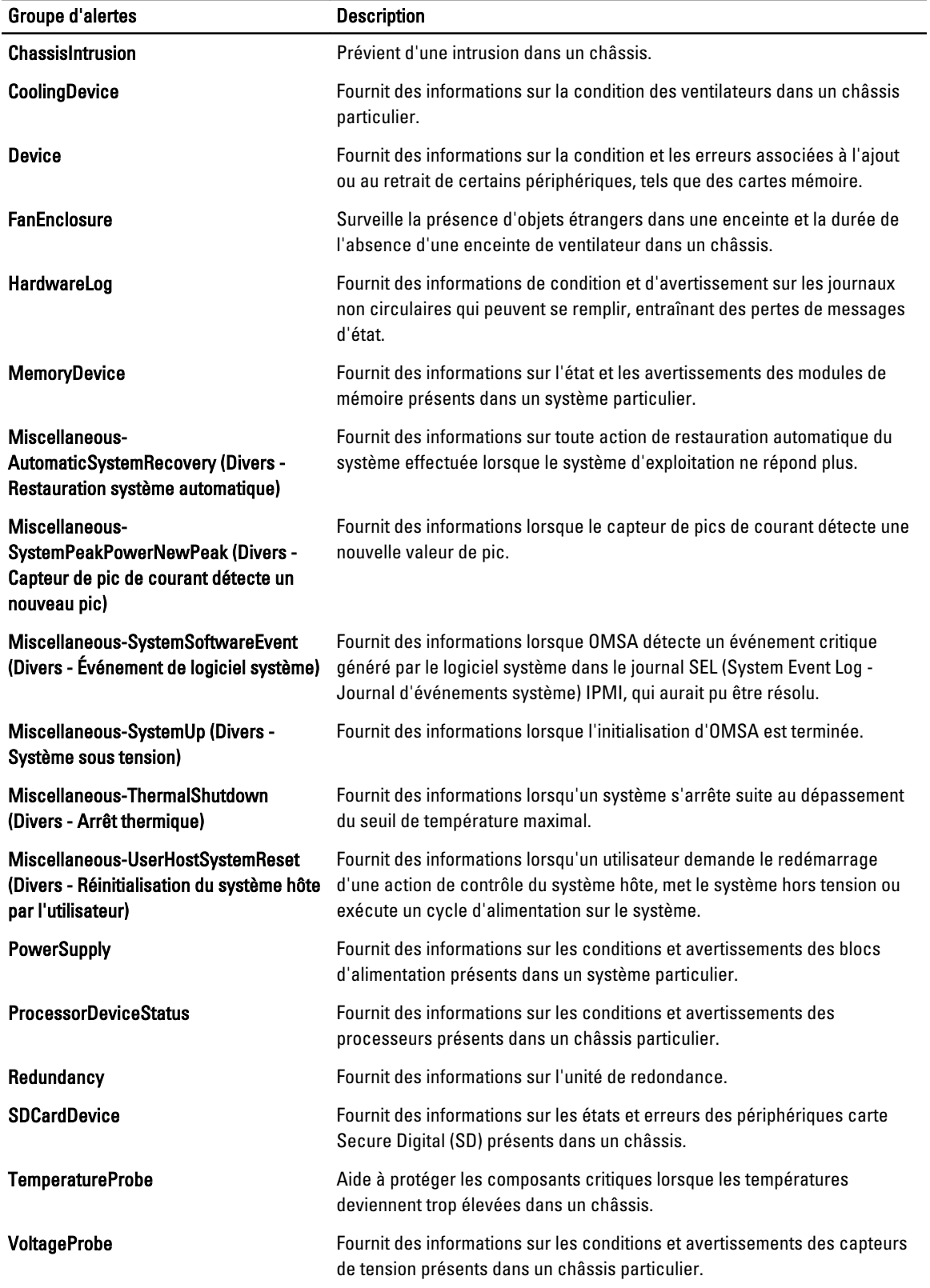

### <span id="page-12-0"></span>Groupes d'alertes OMSS

Les alertes d'OMSS (OpenManage Server Administrator Storage Management) sont les événements générés par OMSS et affichés sur la console Netcool/OMNIbus. Le tableau suivant répertorie les groupes d'alertes des alertes OMSS. Tableau 5. Groupes d'alertes OMSS

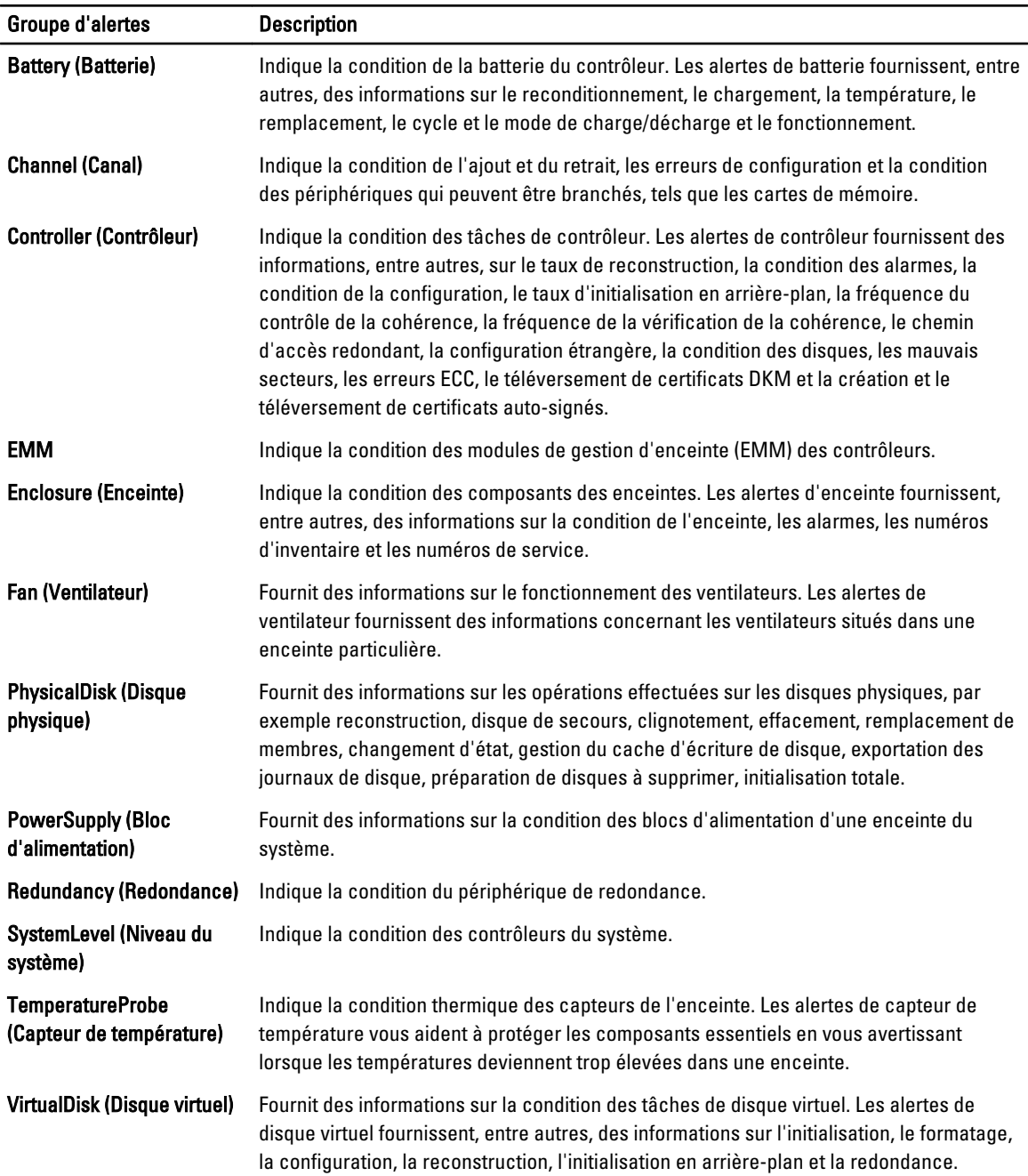

## <span id="page-13-0"></span>Groupes d'alertes EqualLogic

Les alertes d'EqualLogic sont les événements générés par les systèmes EqualLogic et affichés sur la console Netcool/ OMNIbus. Le tableau suivant répertorie les groupes d'alertes des alertes EqualLogic.

| <b>Groupe d'alertes</b>      | <b>Description</b>                                                                                                    |
|------------------------------|----------------------------------------------------------------------------------------------------|
| BatteryLessThan72Hours       | Indique que la batterie ne dispose pas de suffisamment de<br>charge pour faire face à une coupure de courant de<br>72 heures. |
| <b>BothFanTraysRemoved</b>   | Indique que les deux plateaux de ventilateur du membre<br>ont été retirés du châssis.                                         |
| <b>ChannelBothFailed</b>     | Indique que les deux cartes de transmission (canal) sont<br>en échec.                                                         |
| ChannelBothMissing           | Indique que les deux cartes de transmission (canal) sont<br>manquantes.                                                       |
| <b>EIPFailureCondition</b>   | Indique que l'EIP est en échec dans la carte de<br>transmission (canal).                                                      |
| <b>EmmLinkFailure</b>        | Indique que la liaison à l'EMM est en échec.                                                                                  |
| <b>EnclosureOpenPerm</b>     | Indique que l'enceinte est ouverte pendant longtemps.                                                                         |
| FanSpeedThreshold            | Indique que la vitesse du ventilateur a dépassé le seuil<br>minimal ou maximal.                                               |
| FanTrayRemoved               | Indique qu'un des plateaux de ventilateur a été supprimé<br>du châssis.                                                       |
| HighBatteryTemperature       | Indique que la température de la batterie est élevée.                                                                         |
| <b>HwComponentFailedCrit</b> | Indique qu'un composant matériel essentiel du membre a<br>échoué.                                                             |
| <b>IncompatControlModule</b> | Indique qu'un module de contrôle incompatible a été<br>inséré dans le châssis.                                                |
| LowAmbientTemp               | Indique qu'un ou plusieurs capteurs sont en dessous du<br>seuil de température critique.                                      |
| <b>MultipleRAIDSets</b>      | Indique que plusieurs ensembles RAID valides ont été<br>découverts.                                                           |
| <b>NVRAMBatteryFailed</b>    | Indique que la batterie NVRAM a échoué et que la batterie<br>est inutilisable.                                                |
| <b>OpsPanelFailure</b>       | Indique que le panneau d'opérations est manquant ou<br>endommagé.                                                             |
| <b>PowerSupply</b>           | Indique que le module de bloc d'alimentation a détecté<br>une panne.                                                          |

Tableau 6. Groupes d'alertes EqualLogic

<span id="page-14-0"></span>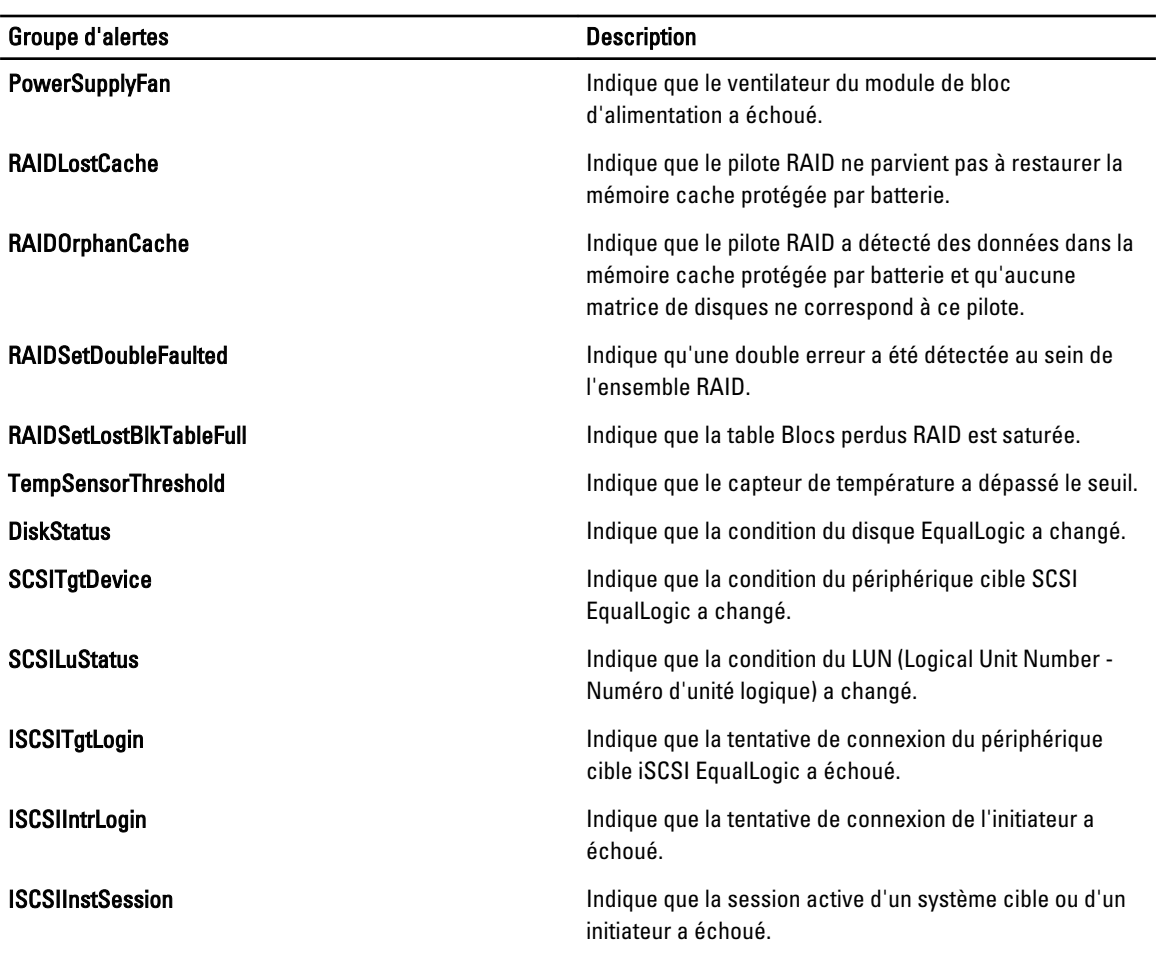

## Groupes d'alertes de serveur Dell OOB 12G

Les alertes de serveur Dell OOB 12G sont les événements générés par Integrated Dell Remote Access Controller 7 (iDRAC7) et affichés sur la console Netcool/OMNIbus. Le tableau suivant répertorie les groupes d'alertes de serveur Dell OOB 12G.

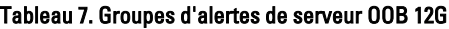

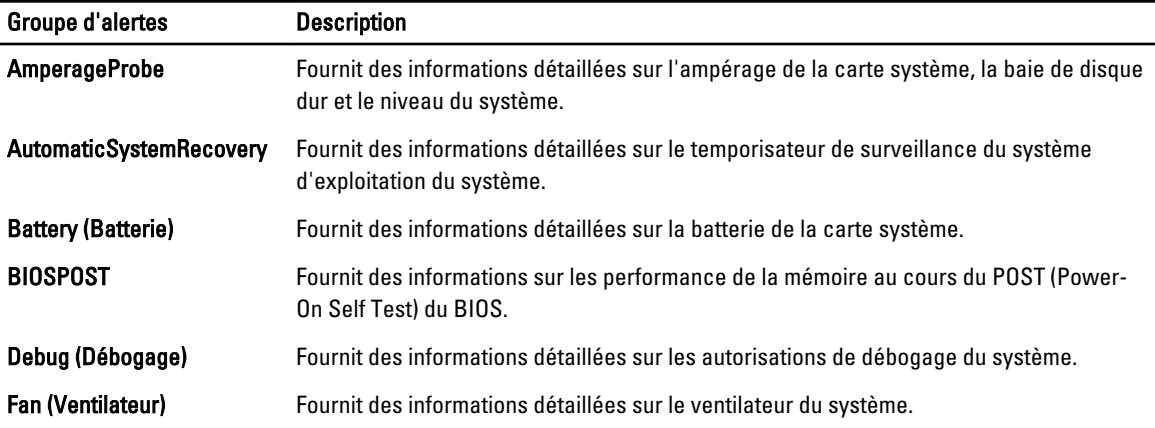

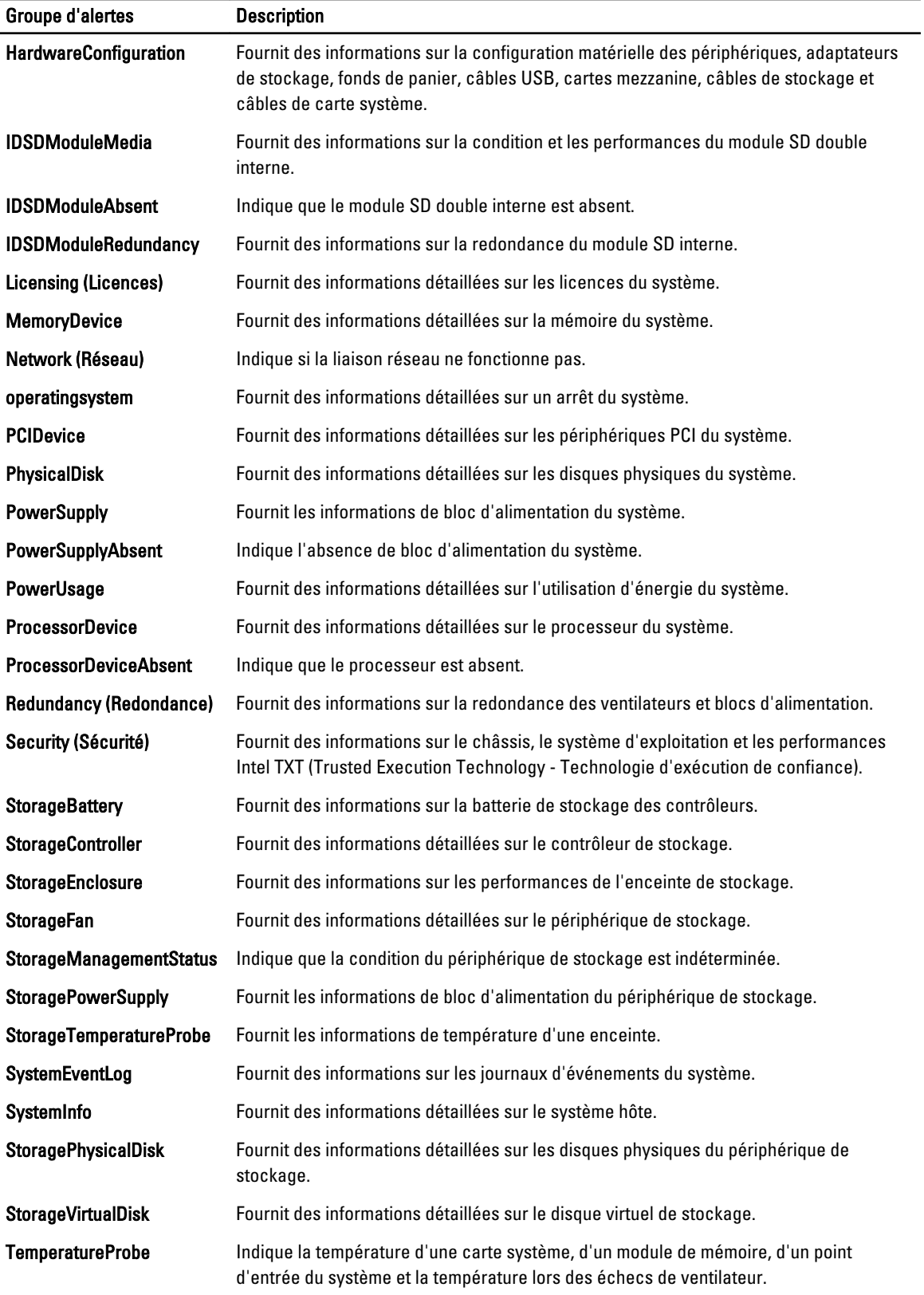

<span id="page-16-0"></span>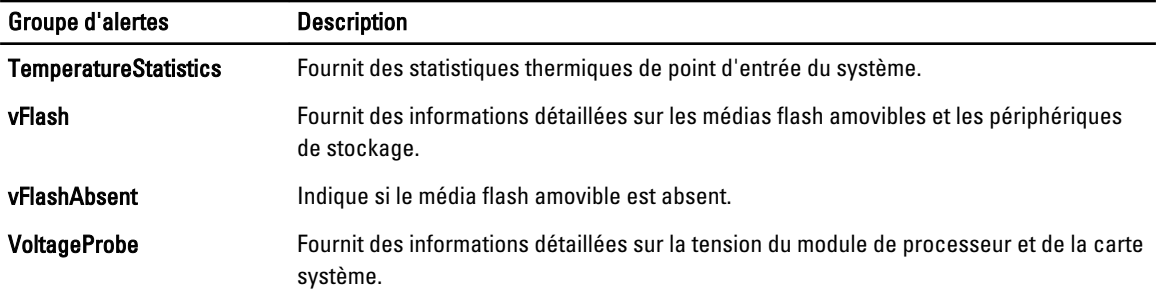

#### Groupe d'alertes Chassis Management Controller

Les systèmes CMC génèrent les alertes CMC. Celles-ci s'affichent sur la console Netcool/OMNIbus. Le groupe d'alertes DellChassis fournit les informations suivantes :

- Condition des divers composants tels que ventilateur, batterie, bloc d'alimentation, capteur de température, journal matériel, redondance, etc.
- Présence ou absence de serveur, commutateur CVS (clavier/vidéo/ souris), module d'entrée/sortie (IOM) et carte SD.
- Non correspondance de structure, version de micrologiciel, etc.

## Comprendre la gravité des événements

Les événements transférés à l'ObjectServer s'affichent dans la console Netcool/OMNIbus accompagnés de l'un des niveaux de gravité suivants :

- Normal : événement qui décrit une opération réussie d'un composant, telle que la mise sous tension d'un bloc d'alimentation ou le renvoi à la normale de la lecture d'un capteur.
- Avertissement : événement qui n'est pas nécessairement significatif, mais pouvant indiquer un éventuel problème futur, tel que le dépassement d'un seuil d'avertissement.
- Critique : événement significatif indiquant une perte de données ou de fonction effective ou imminente, par exemple le dépassement d'un seuil d'échec ou une défaillance matérielle.
- En outre, un événement de résolution qui efface l'événement indiquant un problème s'affiche d'abord comme Indéterminé puis devient Normal lorsque le type d'alerte de l'événement est Resolution (Résolution).

## Corrélation automatique d'événements

Dell OpenManage Connection prend en charge la corrélation automatique d'événements sur les serveurs Dell et les systèmes EqualLogic. Lorsque l'ObjectServer reçoit des événements OMSA, OMSS ou EqualLogic, il fait automatiquement appel aux déclencheurs appropriés, afin d'effectuer la corrélation des événements.

Dell OpenManage Connection corrèle automatiquement les événements suivants :

- Événement de problème accompagné de son événement de résolution correspondant : les événements OMSA, OMSS et EqualLogic prennent en charge cette corrélation des événements. Le déclencheur IBM generic\_clear corrèle les événements de problème OMSA, OMSS et EqualLogic avec leur événement de résolution correspondant, une fois le problème résolu.
- Événement de problème avec un autre événement de problème : les événements OMSA et EqualLogic prennent en charge cette corrélation d'événements. Le déclencheur dell omsa clear corrèle l'événement de problème OMSA par un autre événement de problème. Le déclencheur dell equallogic clear corrèle les événements de problème EqualLogic.
- Événement de problème dupliqué avec un autre événement de problème : les événements OMSA et EqualLogic prennent en charge cette corrélation d'événements. Le déclencheur dell omsa\_deduplicate\_clear

<span id="page-17-0"></span>corrèle les événements de problème OMSA. Le déclencheur dell equallogic deduplicate clear corrèle les événements de problème EqualLogic.

REMARQUE : La corrélation d'événements normal à normal n'est pas prise en charge car Netcool/ Ø OMNIbus efface périodiquement les événements normaux. Pour en savoir plus sur la corrélation d'événements OMSA et OMSS, voir le *Dell OpenManage Server Administrator Messages Reference Guide* (Guide de référence des messages de Dell OpenManage Server Administrator) sur dell.com/support/ manuals. Pour en savoir plus sur la corrélation d'événements EqualLogic, voir [EqualLogic Alert Correlation](#page-28-0) (Corrélation des alertes EqualLogic).

## Console Dell OpenManage Server Administrator.

La connexion Dell OpenManage vous permet de lancer la console OMSA afin d'obtenir des informations supplémentaires sur le systèmes Dell que vous surveillez. Vous pouvez lancer la console OMSA depuis la liste d'événements du bureau ou la Liste d'événements actifs de l'interface utilisateur graphique (GUI) Web .

REMARQUE : Perl (Practical Extraction and Report Language) est nécessaire à l'exécution des scripts CGI Ø (Common Gateway Interface) dans l'interface utilisateur graphique (GUI) Web. Si Perl est installé à un emplacement non standard, les scripts CGI ne fonctionnent pas correctement. Assurez-vous que les chemins d'accès aux ressources qui figurent dans les scripts CGI sont corrects. Les emplacements d'installation standard de Perl sur les systèmes exécutant les systèmes d'exploitation Windows et Linux sont respectivement les suivants : C:\Perl\bin\perl.exe et /usr/bin/perl. Pour en savoir plus, voir le IBM Tivoli Netcool/OMNIbus Administration Guide (Guide d'administration d'IBM Tivoli Netcool/OMNIbus).

Liens associés :

- Lancer la console Dell OpenManage Server Administrator depuis la Liste d'événements du bureau
- Lancer la console Dell OpenManage Server Administrator depuis l'interface utilisateur graphique (GUI) Web

#### Lancer la console Dell OpenManage Server Administrator depuis la Liste d'événements du bureau

- 1. Accédez à la liste d'événements du bureau. Pour en savoir plus, voir [Accéder à la Liste d'événements du bureau](#page-21-0).
- 2. Cliquez-droite sur l'événement de serveur Dell dans la Liste d'événements.
- 3. Dans les options, cliquez sur Dell Tools (Outils Dell) → Lancer la console Dell Server Administrator Web Server. Sur les systèmes exécutant le système d'exploitation Windows, la console OMSA est lancée dans le navigateur par défaut. Sur les systèmes exécutant le système d'exploitation Linux, la console OMSA est lancée dans l'application de navigateur définie dans la variable d'environnement \$OMNIBROWSER.

#### Lancer la console Dell OpenManage Server Administrator depuis l'interface utilisateur graphique (GUI) Web

- 1. Accédez à la Liste d'événements actifs. Pour en savoir plus, voir [Accéder à la Liste d'événements actifs](#page-21-0).
- 2. Cliquez-droite sur l'événement de serveur Dell dans la Liste d'événements actifs.
- 3. Dans les options, cliquez sur Dell Tools (Outils Dell)  $\rightarrow$  Lancer la console Dell Server Administrator. La console OMSA est lancée dans le navigateur par défaut.

## Console OpenManage Server Administrator Web Server

La connexion Dell OpenManage vous permet de lancer la console OMSA Web Server pour obtenir des informations supplémentaires sur le système Dell que vous surveillez. Vous pouvez lancer la console OMSA Web Server depuis la <span id="page-18-0"></span>liste d'événements du bureau ou depuis la Liste d'événements actifs de l'interface GUI Web d'un système exécutant le système d'exploitation Windows, Linux ou ESXi.

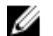

REMARQUE : Vous pouvez lancer la console OMSA Web Server sur les systèmes exécutant Windows ou Linux seulement si vous activez l'Activation à distance lors de l'installation d'OMSA sur les systèmes Dell.

Liens associés :

- Lancer la console OpenManage Web Server depuis la Liste d'événements du bureau
- Lancer la console OpenManage Server Administrator Web Server depuis l'interface utilisateur graphique Web

#### Lancer la console OMSA Web Server depuis la Liste d'événements du bureau

- 1. Accédez à la liste d'événements du bureau. Pour en savoir plus, voir [Accéder à la Liste d'événements du bureau](#page-21-0).
- 2. Cliquez-droite sur l'événement de serveur Dell dans la Liste d'événements.
- 3. Dans les options, cliquez sur Dell Tools (Outils Dell) → Lancer la console Dell Server Administrator Web Server. Sur les systèmes exécutant le système d'exploitation Windows, la console OMSA Web Server est lancée dans le navigateur par défaut. Sur les systèmes exécutant le système d'exploitation Linux, la console OMSA Web Server est lancée dans l'application de navigateur définie dans la variable d'environnement \$OMNIBROWSER.

#### Lancer OpenManage Server Administrator Web Server Console depuis l'interface utilisateur Web

- 1. Accédez à la Liste d'événements actifs. Pour en savoir plus, voir [Accéder à la Liste d'événements actifs](#page-21-0).
- 2. Cliquez-droite sur l'événement de serveur Dell dans la Liste d'événements actifs.
- 3. Dans les options, cliquez sur Outils Dell → Lancer Dell Server Administrator Web Server Console. La console de serveur Web OMSA est lancée dans le navigateur par défaut.

## Console EqualLogic Group Manager

La connexion Dell OpenManage vous permet de lancer la console EqualLogic Group Manager (Gestionnaire de groupes EqualLogic) afin d'obtenir des informations supplémentaires sur les systèmes EqualLogic que vous surveillez. Vous pouvez lancer la console EqualLogic Group Manager depuis la liste d'événements du bureau ou la Liste d'événements actifs de l'interface utilisateur graphique (GUI) Web .

Liens associés :

- Lancement de la console EqualLogic Group Manager depuis la Liste d'événements du bureau
- [Lancement de la console EqualLogic Group Manager depuis l'interface utilisateur graphique \(GUI\) Web](#page-19-0)

#### Lancement de la console EqualLogic Group Manager depuis la Liste d'événements du bureau

- 1. Accédez à la liste d'événements du bureau. Pour en savoir plus, voir [Accéder à la Liste d'événements du bureau](#page-21-0).
- 2. Cliquez-droite sur l'événement Dell EqualLogic dans la Liste d'événements.
- 3. Dans les options, cliquez sur Outils Dell → Lancer la console Dell EqualLogic Group Manager. Sur les systèmes exécutant le système d'exploitation Windows, la console EqualLogic Group Manager est lancée dans le navigateur par défaut. Sur les systèmes exécutant le système d'exploitation Linux, la console EqualLogic Group Manager est lancée dans l'application de navigateur définie dans la variable d'environnement \$OMNIBROWSER.

#### <span id="page-19-0"></span>Lancement de la console EqualLogic Group Manager depuis l'interface utilisateur graphique (GUI) Web

- 1. Accédez à la Liste d'événements actifs. Pour en savoir plus, voir [Accéder à la Liste d'événements actifs](#page-21-0).
- 2. Cliquez-droite sur l'événement Dell EqualLogic dans la Liste d'événements actifs.
- 3. Dans les options, cliquez sur Outils Dell  $\rightarrow$  Lancer la console Dell EqualLogic Group Manager. La console EqualLogic Group Manager est lancée dans le navigateur par défaut.

## Integrated Dell Remote Access Controller

La connexion Dell OpenManage vous permet de lancer la console iDRAC afin d'obtenir des informations supplémentaires sur les systèmes iDRAC que vous surveillez. Vous pouvez lancer la console iDRAC depuis la liste d'événements du bureau ou la Liste d'événements actifs de l'interface utilisateur graphique (GUI) Web .

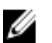

REMARQUE : Perl est nécessaire à l'exécution des scripts CGI (Common Gateway Interface) dans l'interface utilisateur graphique (GUI) Web. Si Perl est installé à un emplacement non standard, les scripts CGI ne fonctionnent pas correctement. Assurez-vous que les chemins d'accès aux ressources qui figurent dans les scripts CGI sont corrects. Les emplacements d'installation standard de Perl sur les systèmes exécutant les systèmes d'exploitation Windows et Linux sont respectivement les suivants : C:\Perl\bin\perl.exe et /usr/bin/perl. Pour en savoir plus, voir le IBM Tivoli Netcool/OMNIbus Administration Guide (Guide d'administration d'IBM Tivoli Netcool/OMNIbus).

Liens associés :

- Lancement de la console iDRAC depuis la Liste d'événements du bureau
- Lancement de la console iDRAC depuis l'interface utilisateur graphique (GUI) Web

#### Lancement de la console iDRAC depuis la Liste d'événements du bureau

- 1. Accédez à la liste d'événements du bureau. Pour en savoir plus, voir [Accéder à la Liste d'événements du bureau](#page-21-0).
- 2. Cliquez-droite sur l'événement Dell iDRAC dans la Liste d'événements.
- 3. Dans les options, cliquez sur Outils Dell  $\rightarrow$  Lancer la console iDRAC.

Sur les systèmes exécutant le système d'exploitation Windows, la console iDRAC est lancée dans le navigateur par défaut. Sur les systèmes exécutant le système d'exploitation Linux, la console est lancée dans l'application de navigateur définie dans la variable d'environnement \$OMNIBROWSER.

#### Lancement de la console iDRAC depuis l'interface utilisateur graphique (GUI) Web

- 1. Accédez à la Liste d'événements actifs. Pour en savoir plus, voir [Accéder à la Liste d'événements actifs](#page-21-0).
- 2. Cliquez-droite sur l'événement iDRAC dans la Liste d'événements actifs.
- 3. Dans les options, cliquez sur Outils Dell  $\rightarrow$  Lancer la console iDRAC. La console OMSA iDRAC est lancée dans le navigateur par défaut.

## Console Chassis Management Controller

La connexion Dell OpenManage vous permet de lancer la console CMC afin d'obtenir des informations supplémentaires sur les systèmes CMC que vous surveillez. Vous pouvez lancer la console CMC depuis la liste d'événements du bureau ou la Liste d'événements actifs de l'interface utilisateur graphique (GUI) Web .

<span id="page-20-0"></span>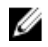

REMARQUE : Perl est nécessaire à l'exécution des scripts CGI (Common Gateway Interface) dans l'interface utilisateur graphique (GUI) Web. Si Perl est installé à un emplacement non standard, les scripts CGI ne fonctionnent pas correctement. Assurez-vous que les chemins d'accès aux ressources qui figurent dans les scripts CGI sont corrects. Les emplacements d'installation standard de Perl sur les systèmes exécutant les systèmes d'exploitation Windows et Linux sont respectivement les suivants : C:\Perl\bin\perl.exe et /usr/bin/perl. Pour en savoir plus, voir le IBM Tivoli Netcool/OMNIbus Administration Guide (Guide d'administration d'IBM Tivoli Netcool/OMNIbus) sur t-voli.com.

Liens associés :

- Lancement de la console Chassis Management Controller depuis la Liste d'événements du bureau
- Lancement de la console Chassis Management Controller depuis l'interface utilisateur graphique (GUI) Web

#### Lancement de la console Chassis Management Controller depuis la Liste d'événements du bureau

- 1. Accédez à la liste d'événements du bureau. Pour en savoir plus, voir [Accéder à la Liste d'événements du bureau](#page-21-0).
- 2. Cliquez-droite sur l'événement Dell Chassis Management Controller dans la Liste d'événements.
- 3. Dans les options, cliquez sur Outils Dell  $\rightarrow$  Lancer la console Dell Chassis Management Controller. Sur les systèmes exécutant le système d'exploitation Windows, la console Chassis Management Controller est lancée dans le navigateur par défaut. Sur les systèmes exécutant le système d'exploitation Linux, la console Chassis Management Controller est lancée dans l'application de navigateur définie dans la variable d'environnement \$OMNIBROWSER.

#### Lancement de la console Chassis Management Controller depuis l'interface utilisateur graphique (GUI) Web

1. Accédez à la Liste d'événements actifs.

Pour en savoir plus, voir [Accéder à la Liste d'événements actifs](#page-21-0).

- 2. Cliquez-droite sur l'événement Dell Chassis Management Controller dans la Liste d'événements actifs.
- 3. Dans les options, cliquez sur Outils Dell → Lancer la console Dell Chassis Management Controller. La console Chassis Management Controller est lancée dans le navigateur par défaut.

## Console OpenManage Essentials

La connexion Dell OpenManage vous permet de lancer la console Dell OpenManage Essentials afin d'obtenir des informations supplémentaires sur les systèmes que vous surveillez. Vous pouvez lancer la console OpenManage Essentials depuis la liste d'événements du bureau ou la Liste d'événements actifs de l'interface utilisateur graphique (GUI) Web .

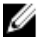

REMARQUE : Le lancement d'OpenManage Essentials n'est pris en charge que sur les navigateurs dotés de Microsoft Silverlight.

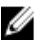

**22 REMARQUE :** OpenManage Essentials n'est pas pris en charge sur les systèmes exécutant Linux.

Liens associés :

- [Lancement de la console OpenManage Essentials depuis la Liste d'événements du bureau](#page-21-0)
- [Lancement de la console OpenManage Essentials depuis l'interface utilisateur graphique \(GUI\) Web](#page-21-0)

#### <span id="page-21-0"></span>Lancement de la console OpenManage Essentials depuis la Liste d'événements du bureau

Pour lancer la console OpenManage Essentials depuis la liste d'événements du bureau :

- 1. Accédez à la liste d'événements du bureau. Pour en savoir plus, voir Accéder à la Liste d'événements du bureau.
- 2. Cliquez-droite sur un événement de périphérique Dell dans la Liste d'événements.
- 3. Dans les options, cliquez sur Dell Tools (Outils Dell)  $\rightarrow$  Lancer la console OpenManage Essentials. Sur les systèmes exécutant le système d'exploitation Windows, la console OpenManage Essentials est lancée dans le navigateur par défaut. Sur les systèmes exécutant le système d'exploitation Linux, la console OpenManage Essentials est lancée dans l'application de navigateur définie dans la variable d'environnement \$OMNIBROWSER.

#### Lancement de la console OpenManage Essentials depuis l'interface utilisateur graphique (GUI) Web

Pour lancer OpenManage Essentials depuis l'interface utilisateur graphique (GUI) Web :

- 1. Accédez à la Liste d'événements actifs. Pour en savoir plus, voir Accéder à la Liste d'événements actifs.
- 2. Cliquez-droite sur un événement de périphérique Dell dans la Liste d'événements actifs.
- 3. Dans les options, cliquez sur Dell Tools (Outils Dell) → Lancer la console OpenManage Essentials. La console OpenManage Essentials est lancée dans le navigateur par défaut.

## Accéder à la liste d'événements du bureau

1. Cliquez sur Démarrer  $\rightarrow$  Programme  $\rightarrow$  NETCOOL Suite  $\rightarrow$  Liste d'événements.

REMARQUE : Sur les systèmes exécutant le système d'exploitation Linux, exécutez nco\_event, dans le terminal.

- 2. Connectez-vous à la Liste d'événements Netcool/OMNIbus.
- 3. Dans la fenêtre Liste d'événements, double-cliquez sur Afficher la liste de sous-événements sous l'onglet Tous les événements.

La Liste d'événements s'affiche dans une nouvelle fenêtre.

## Accès à la liste d'événements du bureau :

- 1. Connectez-vous à l'interface GUI Web.
- 2. Dans le volet de gauche, cliquez sur Disponibilité  $\rightarrow$  Événements  $\rightarrow$  Liste d'événements actifs (AEL). La liste d'événements actifs s'affiche dans le volet de droite.

# <span id="page-22-0"></span>Dépannage

Cette section répertorie les problèmes que vous rencontrerez peut-être lors de l'utilisation de Dell OpenManage Connection pour IBM Tivoli Netcool/OMNIbus.

## Événements de serveur Dell non reçus à la console Netcool/ **OMNIbus**

- 1. Vérifiez que les entrées suivantes sont incluses au fichier de règles de sonde SNMP :
	- inclure "\$NC\_RULES\_HOME/include-snmptrap/dell/ dell.master.include.rules"
	- inclure "\$NC\_RULES\_HOME/include-snmptrap/dell/ dell.master.include.lookup"
- 2. Vérifiez que les entrées suivantes sont incluses au fichier dell.master.include.lookup :
	- inclure "\$NC\_RULES\_HOME/include-snmptrap/dell/dell-MIB-Dell-10892.include.snmptrap.lookup"
	- inclure "\$NC\_RULES\_HOME/include-snmptrap/dell/dell-StorageManagement-MIB.include.snmptrap.lookup"
- 3. Vérifiez que les entrées suivantes sont incluses au fichier dell.master.include.rules :
	- inclure "\$NC\_RULES\_HOME/include-snmptrap/dell/dell-MIB-Dell-10892.include.snmptrap.rules"
	- inclure "\$NC\_RULES\_HOME/include-snmptrap/dell/dell-StorageManagement-MIB.include.snmptrap.rules"

## Événements Dell EqualLogic non reçus à la console Netcool/ **OMNIbus**

- 1. Vérifiez que les entrées suivantes sont incluses au fichier de règles de sonde SNMP :
	- inclure "\$NC\_RULES\_HOME/include-snmptrap/dell/ dell.master.include.rules"
	- inclure "\$NC\_RULES\_HOME/include-snmptrap/dell/ dell.master.include.lookup"
- 2. Vérifiez que les entrées suivantes sont incluses au fichier dell.master.include.lookup :
	- inclure "\$NC\_RULES\_HOME/include-snmptrap/dell/equalLogic-EQLMEMBERMIB. include.snmptrap.lookup"
	- inclure "\$NC\_RULES\_HOME/include-snmptrap/dell/equalLogic-EQLDISKMIB. include.snmptrap.lookup"
	- inclure "\$NC\_RULES\_HOME/include-snmptrap/dell/equalLogic-SCSI-MIB.include.snmptrap.lookup"
- 3. Vérifiez que les entrées suivantes sont incluses au fichier dell.master.include.rules :
- <span id="page-23-0"></span>– inclure "\$NC\_RULES\_HOME/include-snmptrap/dell/equalLogic-EQLMEMBERMIB.include.snmptrap.rules"
- inclure "\$NC\_RULES\_HOME/include-snmptrap/dell/equalLogic-EQLDISKMIB.include.snmptrap.rules"
- inclure "\$NC\_RULES\_HOME/include-snmptrap/dell/equalLogic-SCSI-MIB.include.snmptrap.rules"
- include "\$NC\_RULES\_HOME/include-snmptrap/dell/equalLogic-ISCSI-MIB.include.snmptrap.rules"

## Événements de serveur Dell OOB 12G non reçus à la console Netcool/OMNIbus

- 1. Vérifiez que les entrées suivantes sont incluses au fichier de règles de sonde SNMP :
	- inclure "\$NC\_RULES\_HOME/include-snmptrap/dell/ dell.master.Include.rules"
	- inclure "\$NC\_RULES\_HOME/include-snmptrap/dell/ dell.master. Include. lookup"
- 2. Vérifiez que les entrées suivantes sont incluses au fichier dell.master.include.lookup : inclure "\$NC\_RULES\_HOME/include-snmptrap/dell/dell-IDRAC-MIB.include.snmptrap.lookup"
- 3. Vérifiez que les entrées suivantes sont incluses au fichier dell.master.include.rules : inclure "\$NC\_RULES\_HOME/include-snmptrap/dell/dell-IDRAC-MIB.include.snmptrap.rules"

## Événements Dell CMC non reçus à la console Netcool/OMNIbus

- 1. Vérifiez que les entrées suivantes sont incluses au fichier de règles de sonde SNMP :
	- inclure "\$NC\_RULES\_HOME/include-snmptrap/dell/ dell.master.include.rules"
	- inclure "\$NC\_RULES\_HOME/include-snmptrap/dell/ dell.master.include.lookup"
- 2. Vérifiez que les entrées suivantes sont incluses au fichier dell.master.include.lookup : inclure "\$NC\_RULES\_HOME/include-snmptrap/dell/dell-RAC-MIB.include.snmptrap.lookup"
- 3. Vérifiez que les entrées suivantes sont incluses au fichier dell.master.include.rules :

```
inclure "$NC_RULES_HOME/include-snmptrap/dell/dell-RAC-
MIB.include.snmptrap.rules"
```
## Événements Dell OpenManage Server Administrator non corrélés

Vérifiez que les déclencheurs suivants sont activés sur l'ObjectServer Netcool/OMNIbus :

- dell\_omsa\_clear
- dell\_omsa\_deduplicate\_clear

## Événements Dell EqualLogic non corrélés

Vérifiez que les déclencheurs suivants sont activés sur l'ObjectServer Netcool/OMNIbus :

• dell\_equallogic\_clear

<span id="page-24-0"></span>• dell\_equallogic\_deduplicate\_clear

### Une erreur est survenue lors de l'importation des intégrations de l'interface GUI Web

Redémarrez le serveur de l'interface GUI Web après avoir importé Dell OpenManage Connection dans l'ObjectServer.

## Problèmes de lancement des consoles OMSA, iDRAC et CMC à l'aide de l'interface GUI Web

- Vérifiez que Perl est correctement installé sur le serveur de l'interface GUI Web.
- Pour les prérequis nécessaires à l'activation de la fonctionnalité de scripts CGI, voir les documents de script CGI OMNIbus.

## Problème lors du redémarrage de la sonde MTTrapd sous Windows

Assurez-vous que le texte en commentaire (le cas échéant) ne se trouve pas à la fin des fichiers suivants :

- dell.master.include.lookup
- dell.master.include.rules

## <span id="page-26-0"></span>Documents et ressources connexes

Ce chapitre fournit des détails sur les autres documents et ressources qui peuvent vous aider à utiliser Dell OpenManage Connection pour IBM Tivoli Netcool/OMNIbus.

## Autres documents utiles

Outre le présent manuel, vous pouvez consulter les manuels suivants sur le site dell.com/support/manuals. Dans la page Manuels, cliquez sur Logiciel → Gestion des systèmes. Cliquez sur le lien de produit approprié sur le côté droit pour accéder aux documents :

- Dell Event Message Reference Guide (Guide de référence des messages d'événements Dell)
- Dell OpenManage Installation and Security User's Guide (Guide d'utilisation de sécurité et d'installation de Dell OpenManage)
- Dell OpenManage Server Administrator User's Guide (Guide d'utilisation de Dell OpenManage Server Administrator)
- Dell OpenManage Server Administrator Compatibility Guide (Guide de compatibilité de Dell OpenManage Server Administrator)
- Dell OpenManage Server Administrator Messages Reference Guide (Guide de référence des messages de Dell OpenManage Server Administrator)
- Dell OpenManage Server Administrator Command Line Interface User's Guide (Guide d'utilisation de l'interface de ligne de commande de Dell OpenManage Server Administrator)
- Dell Chassis Management Controller Firmware User's Guide (Guide d'utilisation du micrologiciel Dell Chassis Management Controller)
- Integrated Dell Remote Access Controller User's Guide (Guide d'utilisation d'Integrated Dell Remote Access Controller)
- Dell OpenManage Essentials User's Guide (Guide d'utilisation de Dell OpenManage Essentials)
- Dell OpenManage With VMware ESX/ESXi Systems Management Guide (Guide de gestion des systèmes Dell OpenManage avec VMware ESX/ESXi). Pour accéder à ce guide à l'adresse dell.com/support/manuals, cliquez sur Logiciel → Solutions de virtualisation → Logiciel VMware → Dell Systems Management pour VMware.

Pour accéder à la documentation Dell EqualLogic à l'adresse dell.com/support/, cliquez sur Systèmes → Dell EqualLogic.

Pour des informations sur les termes employés dans ce document, consultez le Glossaire sur le site Web dell.com/ support/manuals.

Vous trouverez des livres blancs, blogues, articles wiki, communautés de produits et forums à l'adresse en.community.dell.com/techcenter/systems-management/w/wiki/4115.dell-openmanage-connections-andintegrations.aspx.

## Contacter Dell

Ø

REMARQUE : Si vous ne disposez pas d'une connexion Internet, les informations de contact figurent sur la facture d'achat, le borderau de colisage, la facture le catalogue des produits Dell.

Dell propose diverses options d'assistance et de maintenance en ligne et téléphonique. Ces options varient en fonction du pays et du produit et certains services peuvent ne pas être disponibles dans votre région Pour contacter le service commercial, technique ou client de Dell :

- 1. Rendez-vous sur le site www.dell.com/support.
- 2. Sélectionnez la catégorie d'assistance.
- 3. Sélectionnez l'option appropriée dans le menu déroulant Country/Region (Pays/Région) situé en haut de la page.
- 4. Sélectionnez le lien de service ou d'assistance approprié.

# A

# <span id="page-28-0"></span>Annexe Corrélation d'alertes EqualLogic

Les alertes EqualLogic suivantes prennent en charge la corrélation :

- DiskStatus
- TempSensorThreshold
- FanSpeedThreshold
- PowerSupplyFan
- PowerSupply
- SCSITgtDevice
- SCSILuStatus

Les alertes sont corrélées à l'aide de déclenchements d'automatisation Dell sur IBM Tivoli Netcool/OMNIbus. Les alertes s'affichent sur la console Netcool/OMNIbus avec la dernière condition. Par exemple, l'alerte DiskStatus s'affiche avec la dernière condition et toutes les alertes DiskStatus précédentes sont effacées sur la console Netcool/OMNIbus.